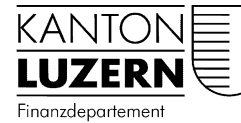

Dienststelle Steuern

# Kurzanleitung oBeam

### **Anleitung**

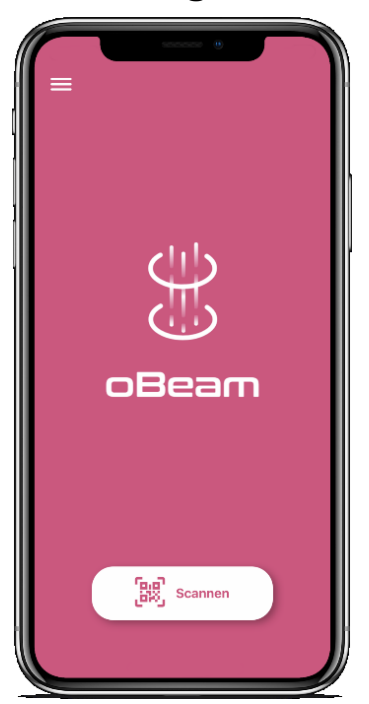

## **1. App öffnen**

## **2. QR-Code scannen**

Erfassen Sie zuerst den in der Steuersoftware beim Beilagenupload angezeigten QR-Code. Damit stellen Sie die Verbindung zur gestarteten Steuererklärungssoftware her und kennzeichnen Ihr Dokument (Art der Beilage, Kategorie).

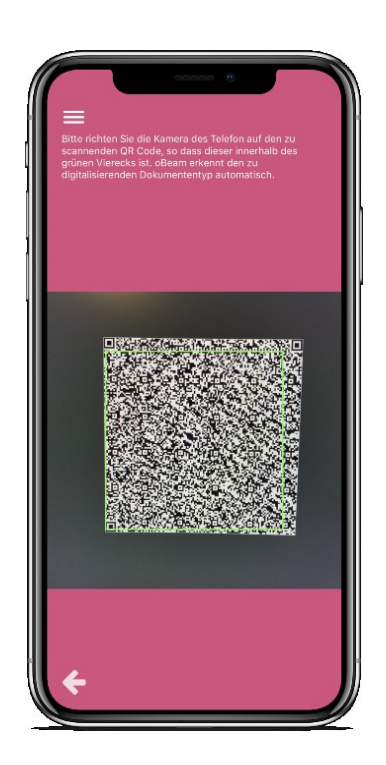

#### Kurzanleitung oBeam

#### Dienststelle Steuern

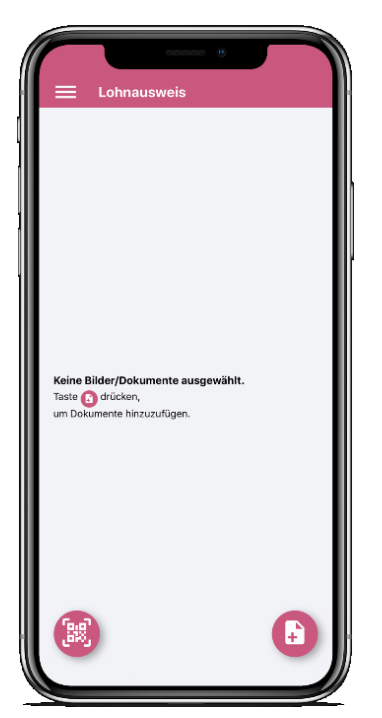

### **3. Belege fotografieren**

### **oder aus Cloud/Galerie auswählen**

Fotografieren Sie alle Seiten des Dokuments.

Wenn Sie es schon digital haben: Laden Sie ganz einfach das Foto oder Dokument vom Smartphone, Tablet oder Cloud-Speicher.

Dokumente der gleichen Dokumenten-Kategorie können Sie nacheinander fotografieren oder gemeinsam hochladen. Sie müssen nicht jedes Mal den QR Code neu scannen.

### **4. Beleg überprüfen und senden**

Wenn die Qualität nicht gut genug ist: Bearbeiten oder löschen Sie Ihre Dokumente, fügen Sie neue Dokumente hinzu. Senden Sie dann Ihre Dokumente an die Steuererklärungssoftware.

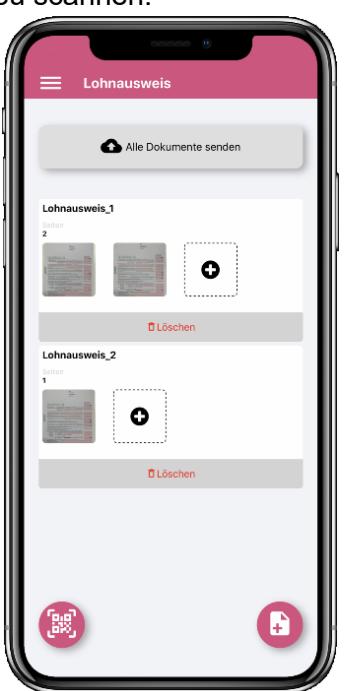

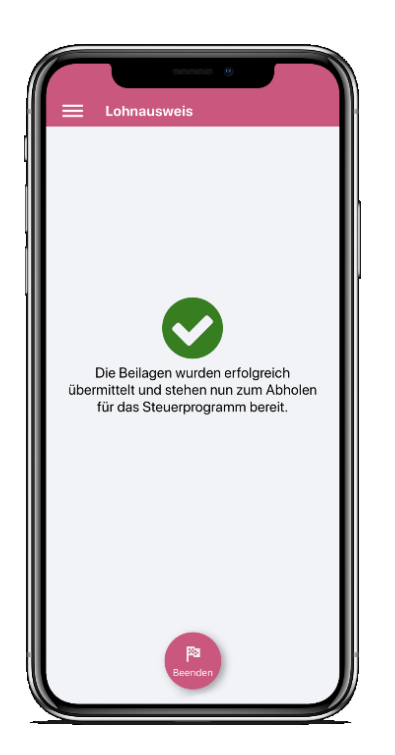

# **5. Fertig**

oBeam gibt Ihnen sofort Rückmeldung, ob alles geklappt hat bzw. was noch zu tun ist.

Vergessen Sie nicht auf «Dokument abholen» in der Steuersoftware zu drücken. Nun sind Sie fertig!